## Pagesで文書作成3

(画像の挿入)

## 2021年11月13日 ひで

 前回作成した文書、覚えていますか? 右のような文書でしたが、まだ画像の挿 入は学習していませんでした。そこで今 回は画像の挿入を学習しましょう。

画像の挿入で覚えるポイントは画像と文 章の関係です。どういうことか、次をご 覧ください。

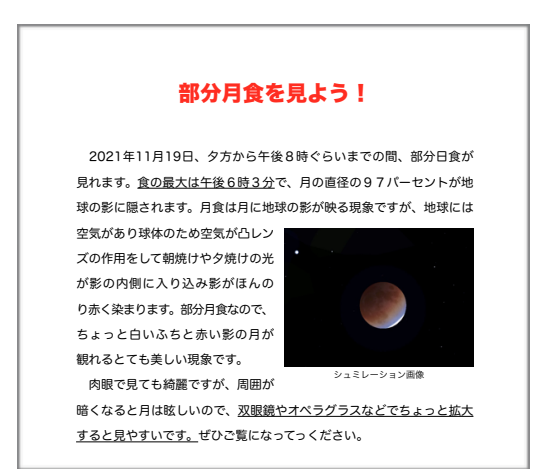

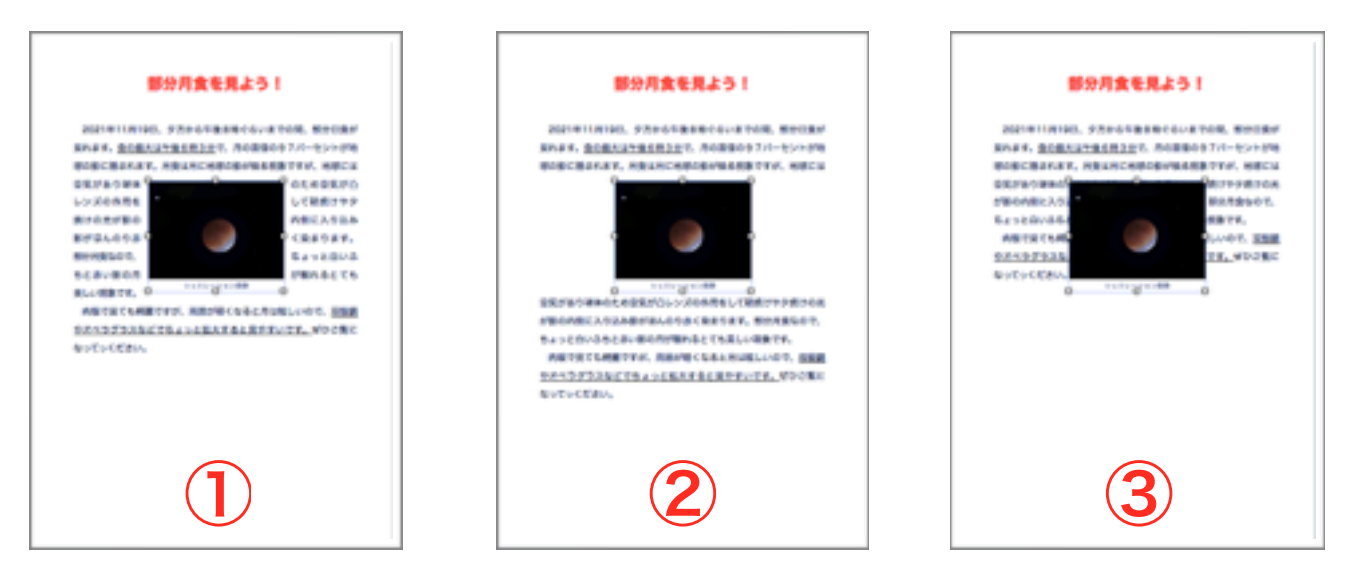

上の3枚の文書は、画像と文章の関係を表しています。①は文章を画像 の周囲に配置する。②は文章を画像の上下に配置する。③は文章と画像 は無関係。ということです。これら3種類の配置の方法があります。こ ういう設定をするんだということをまず頭に入れておいてください。

 では、画像の挿入をしてみましょう。文書の中に画像を入れなければ 設定もできませんから早速画像を挿入してみましょう。通常は画像はピ クチャフォルダに入れてあります。実際にこの作業を行う前にピクチャ フォルダに画像は用意しておいてください。

ピクチャフォルダの挿入したい画 像が入っているフォルダを開いて、 作成書類にドラッグ&ドロップし てください。

> ※ フォルダの開き方について は3時間目に学んでいます。忘 れた方は3時間目の「macの ファイルとフォルダー」を再学 習してください。

書類の中に画像が開きました。ピ クチャウインドウの下にある Pagesのウインドウをクリックし てPagesをアクティブにします。

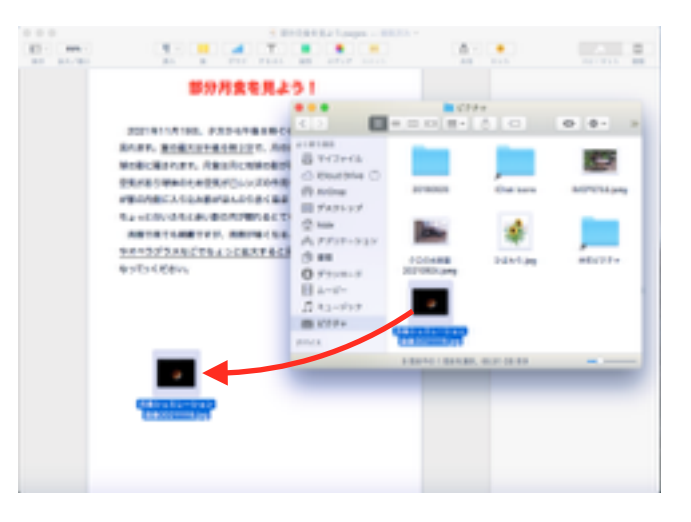

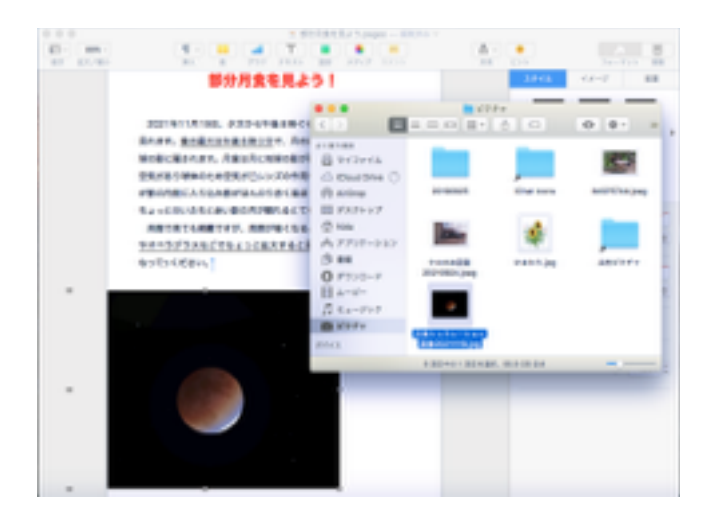

さあ、これから先ほどの文章と画 像の配置の設定をします。完成見 本の場合は画像が右によって文章 が左に配置されていますから、① の設定をすればいいということに なります。

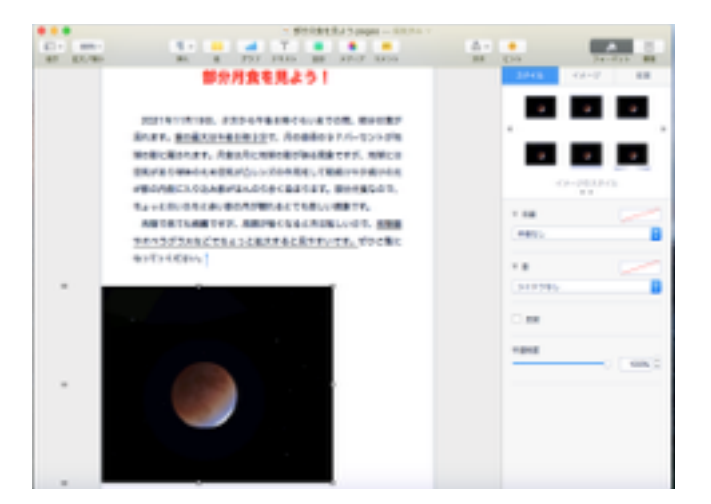

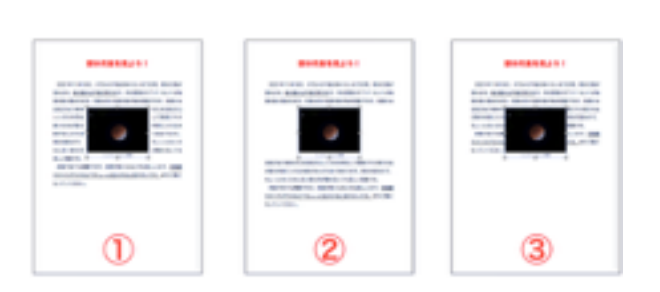

画像の周囲に点が出ている状態(画 像が選択されている状態)で設定 をします。

「配置」をクリック ↓ 「移動しない」をクリック ↓ 「自動」をクリック

「周辺」をクリック

※ 自動や周辺等と書いてあ る箇所のアイコンは▲が画像 を表し、横線が文章を表して います。

※ 今回は周辺を選びました が、文章のレイアウトを考え ていいと思うものにしてくだ さい。

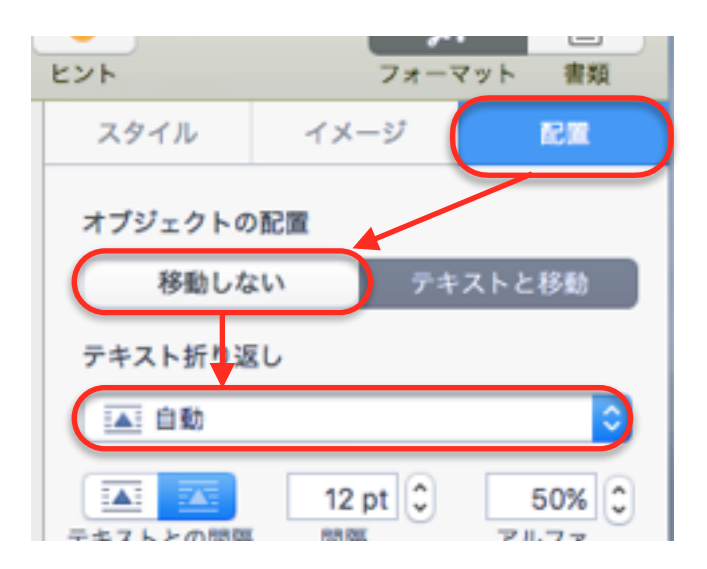

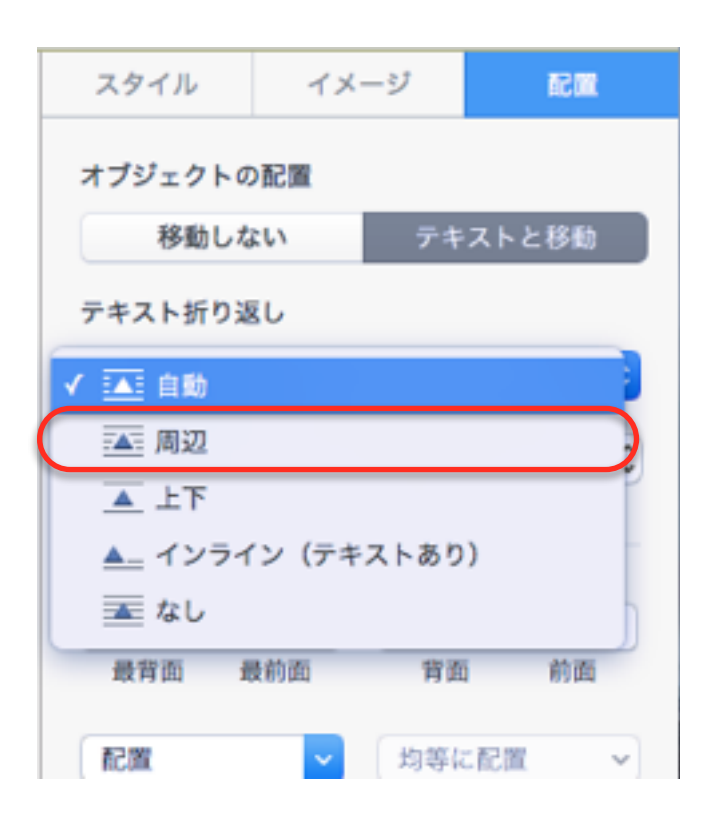

最後にこれをクリックします。 以上で設定は終わりです。次は画 像の大きさと移動です。

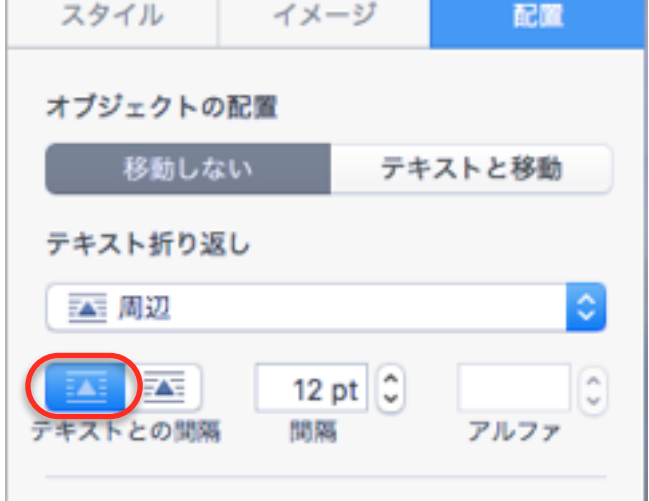

画像の周囲の点の左下の点にマウ スポインターを合わせると、ポイ ンターが斜めの両矢印に変わりま す。そして黄色い点線が表示され ます。ポインターを画像の内側に ドラッグすると画像が小さくなり ます。

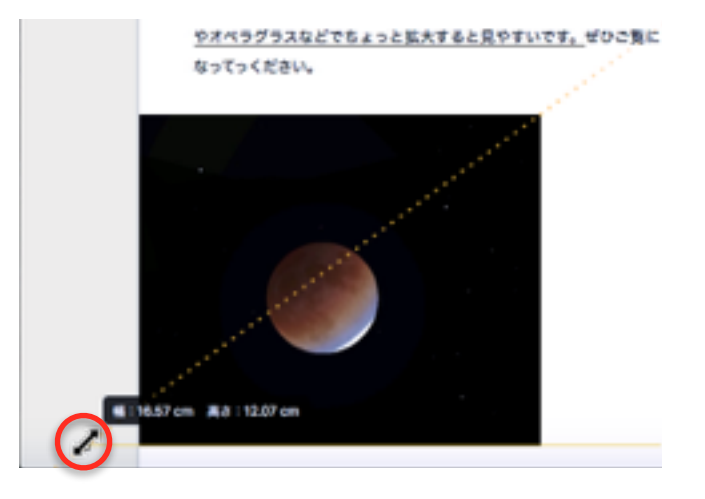

適当な大きさになったところで手 を離します。

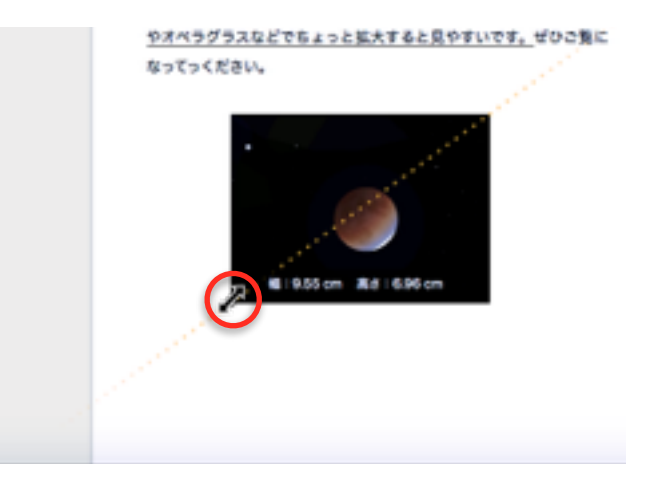

画像の内側にマウスを移動させ置 きたい場所にドラッグします。す ると、文字が画像の周囲によけて くれます。

更に画層の位置や大きさを微調整 して出来上がりです。

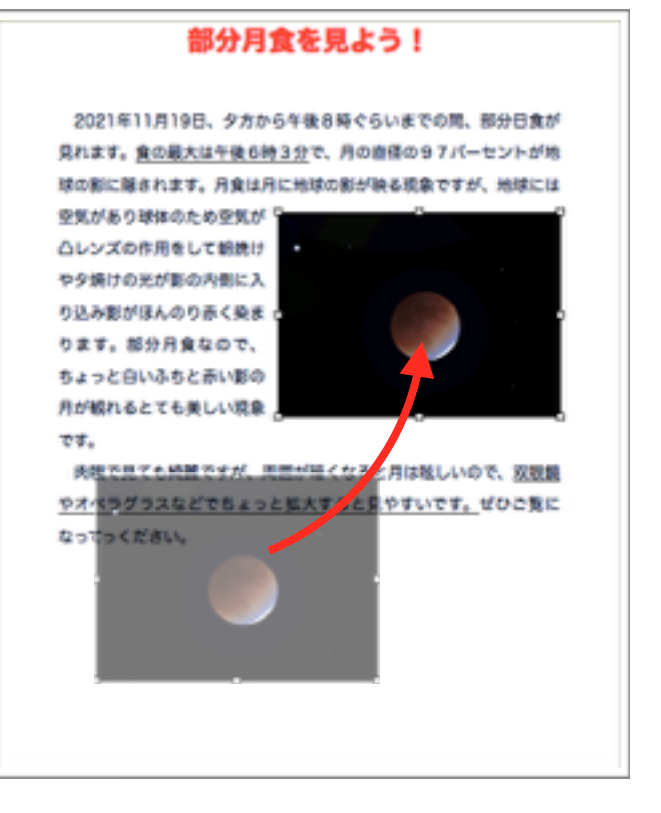